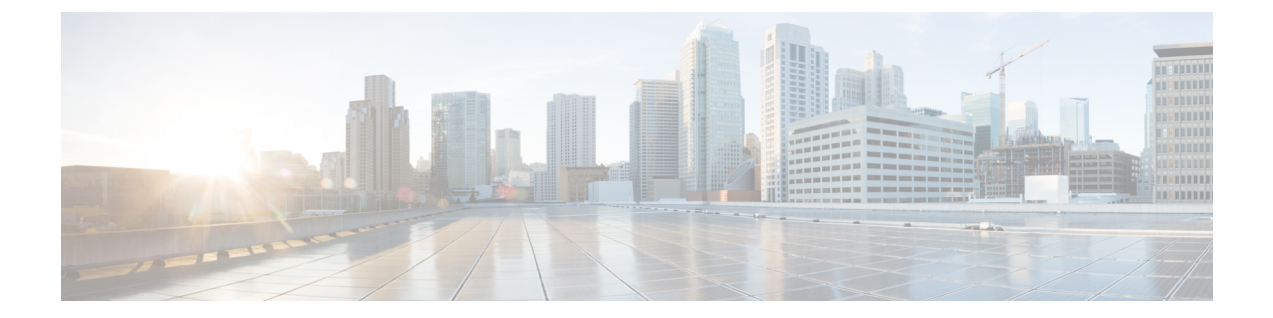

# **Cisco HyperFlex Systems** サーバーのインス トール

この章では、HyperFlexクラスタをセットアップするための物理コンポーネントのインストー ル方法を説明します。

- •ラック設置型 Cisco HyperFlex ノード (1ページ)
- ファブリック インターコネクトのセットアップ (2 ページ)
- HX シリーズ サーバと Cisco UCS ファブリック インターコネクトの接続 (11 ページ)
- 概要 (11 ページ)

## ラック設置型 **Cisco HyperFlex** ノード

HyperFlexクラスタとノード制限の詳細については、『Release Notes for Cisco HX Data Platform』 の最新版の「**Cisco HX Data Platform Storage Cluster Specifications**」を参照してください。

UCS C シリーズのインテグレーションの指針については、お使いのリリースの [Cisco](https://www.cisco.com/c/en/us/support/servers-unified-computing/ucs-c-series-rack-mount-ucs-managed-server-software/products-installation-and-configuration-guides-list.html) UCS C シ リーズサーバへのCisco UCS Manager[のインテグレーション設定ガイド](https://www.cisco.com/c/en/us/support/servers-unified-computing/ucs-c-series-rack-mount-ucs-managed-server-software/products-installation-and-configuration-guides-list.html)を参照してください。

Cisco HyperFlexノードのインストールの詳細については、下の表のそれぞれのリンクを参照し てください。

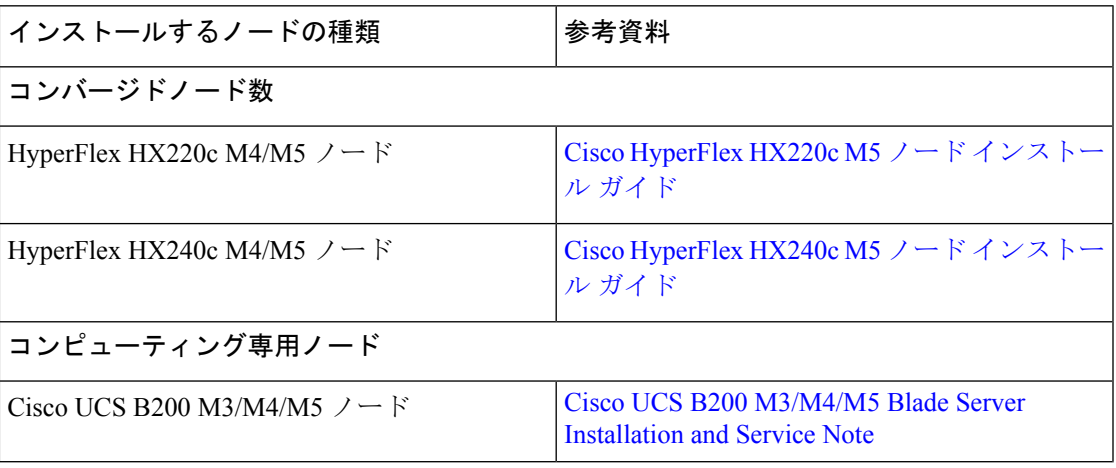

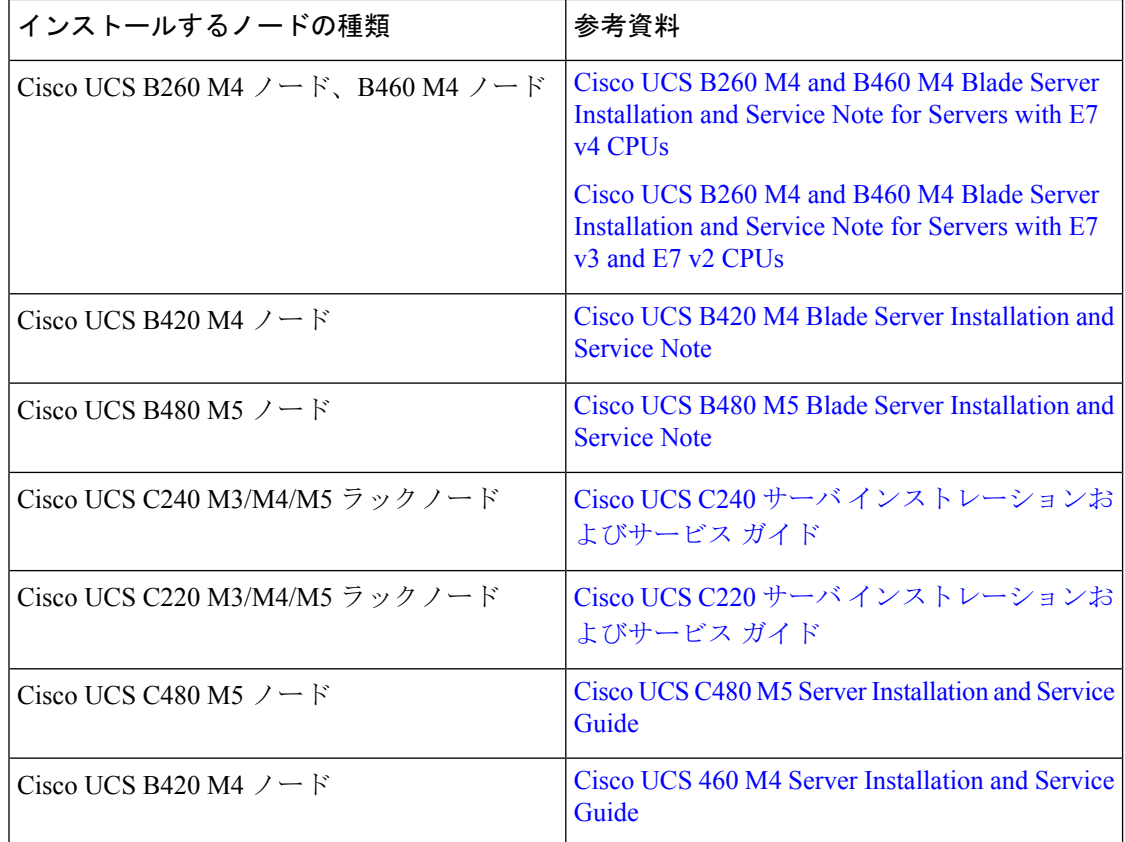

# ファブリック インターコネクトのセットアップ

高度な可用性をもたらすため、次のようにファブリックインターコネクトの冗長ペアを設定し ます。

- **1.** L1 または L2 の高可用性ポート間で、イーサネット ケーブルを使用して直接 2 つのファブ リック インターコネクトに接続します。
- **2.** ファブリック インターコネクト A 上のポート L1を ファブリック インターコネクト B 上 のポート L1 に接続し、ファブリック インターコネクト A 上のポート L2 をファブリック インターコネクト B 上のポート L2 に接続します。

これにより、2つのファブリックインターコネクトは、互いのステータスを継続的にモニター します。

ファブリック インターコネクトを接続する前に、以下の情報を確認し、取得してください。

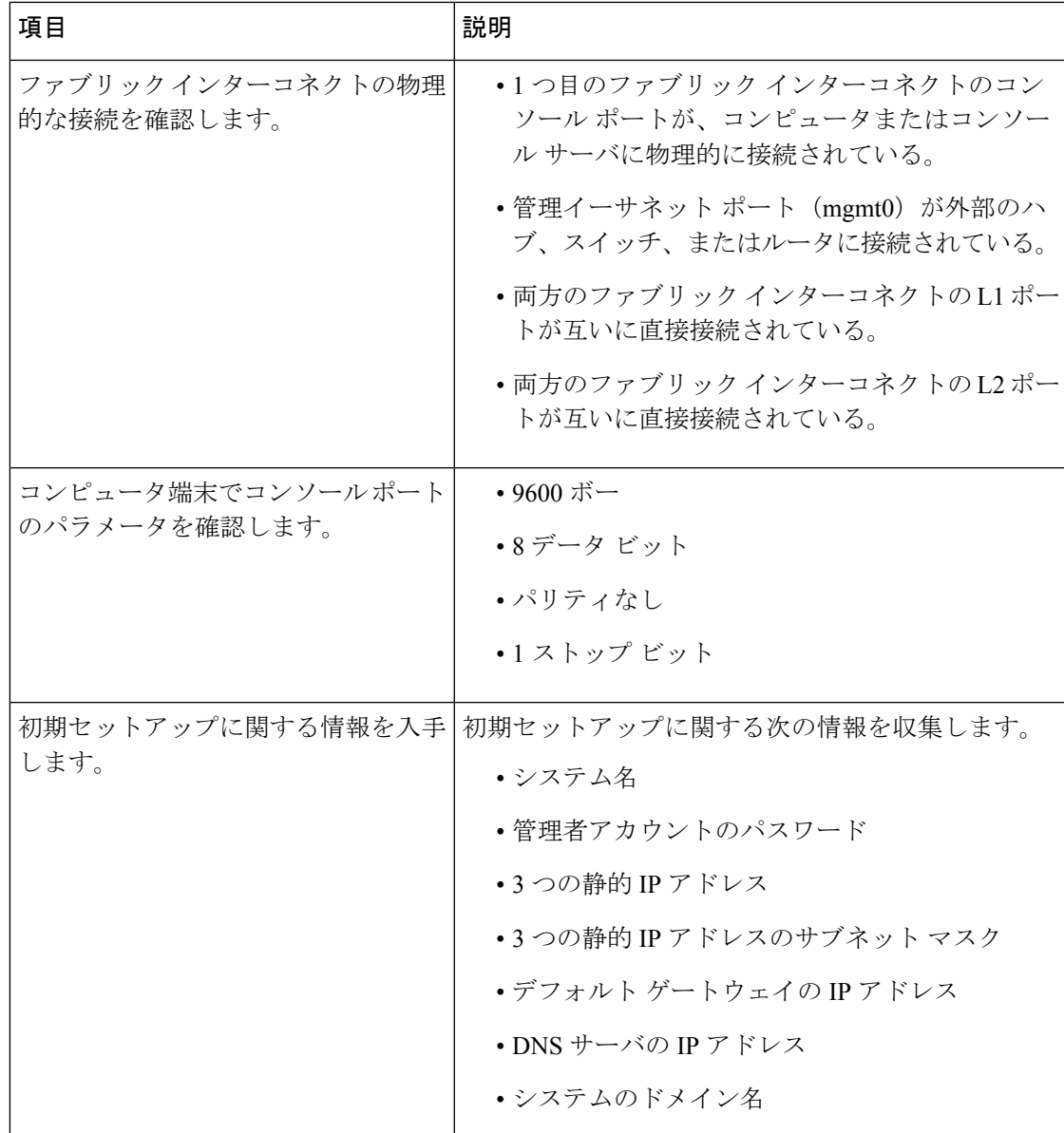

両方のファブリック インターコネクトが同じセットアップ プロセスを通過する必要がありま す。プライマリ ファブリック インターコネクトをセットアップして、クラスタ設定用に有効 にします。同じプロセスを使用してセカンダリ ファブリック インターコネクトをセットアッ プするときには、最初のファブリック インターコネクトがピアとして検出されます。

## **Cisco UCS Manager GUI** を使用したプライマリ ファブリック インター コネクトの設定

設定を始める前に、同じサブネットで次の 3 つの IP アドレスを指定します。 • プライマリ ファブリック インターコネクト FI A の管理ポート IP アドレス

- セカンダリ ファブリック インターコネクト FI B の管理ポートの IP アドレス
- HyperFlex クラスタの IP アドレス。

次のように Cisco UCS Manager GUI を使用してプライマリ ファブリック インターコネクトを 設定します。

- ステップ1 コンソールポートに接続します。詳細については、Cisco 6200 Series Fabric Interconnect Hardware Installation [guide](https://www.cisco.com/c/en/us/td/docs/unified_computing/ucs/hw/6300-install-guide/6300_Series_HIG/6300_Series_HIG_chapter_011.html#task_svl_fmx_vcb)を参照してください。
- ステップ2 ファブリックインターコネクトの電源を入れます。ファブリックインターコネクトが起動する際、電源 オン セルフテストのメッセージが表示されます。
- ステップ **3** インストール方式プロンプトに *gui* と入力します。
- ステップ **4** システムが DHCP サーバにアクセスできない場合は、次の情報を入力するよう求められます。
	- ファブリック インターコネクトの管理ポートの IPv4 アドレス。
	- ファブリック インターコネクトの管理ポートの IPv4 サブネット マスク。
	- ファブリック インターコネクトに割り当てられたデフォルト ゲートウェイの IPv4。
	- すべての IP アドレスは IPv4 である必要があります。HyperFlex は IPv6 アドレスをサポートし ていません。 重要
- ステップ **5** プロンプトから、WebブラウザにWebリンクをコピーし、Cisco UCSManager起動ページに移動します。
- ステップ **6 [Express Setup (Express** セットアップ**)]** を選択します。
- ステップ **7 [Initial Setup (**初期セットアップ**)]** を選択し、**[Submit (**送信**)]** をクリックします。
- ステップ **8 [Cluster and Fabric Setup (**クラスタおよびファブリック セットアップ**)]** 領域で、次のフィールドに値を 入力します。

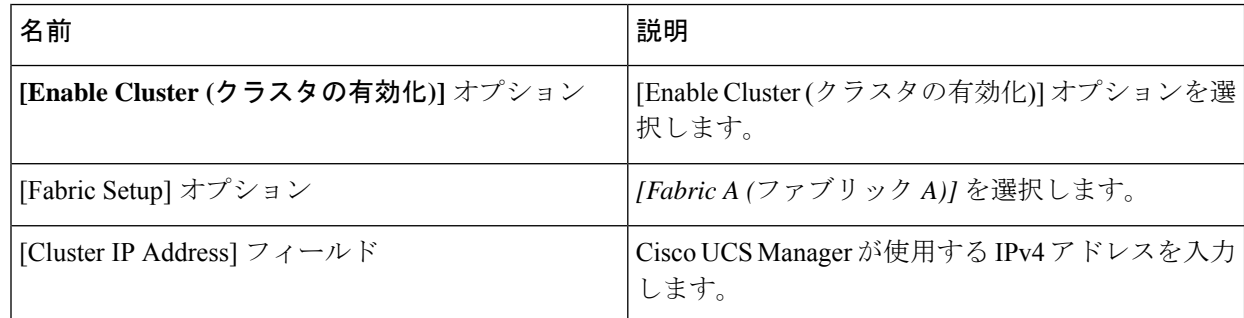

ステップ **9 [System Setup (**システム セットアップ**)]** 領域で、次のフィールドに値を入力します。

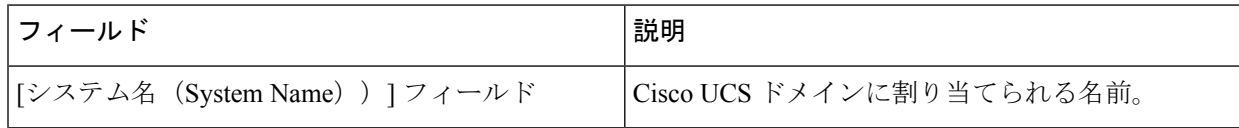

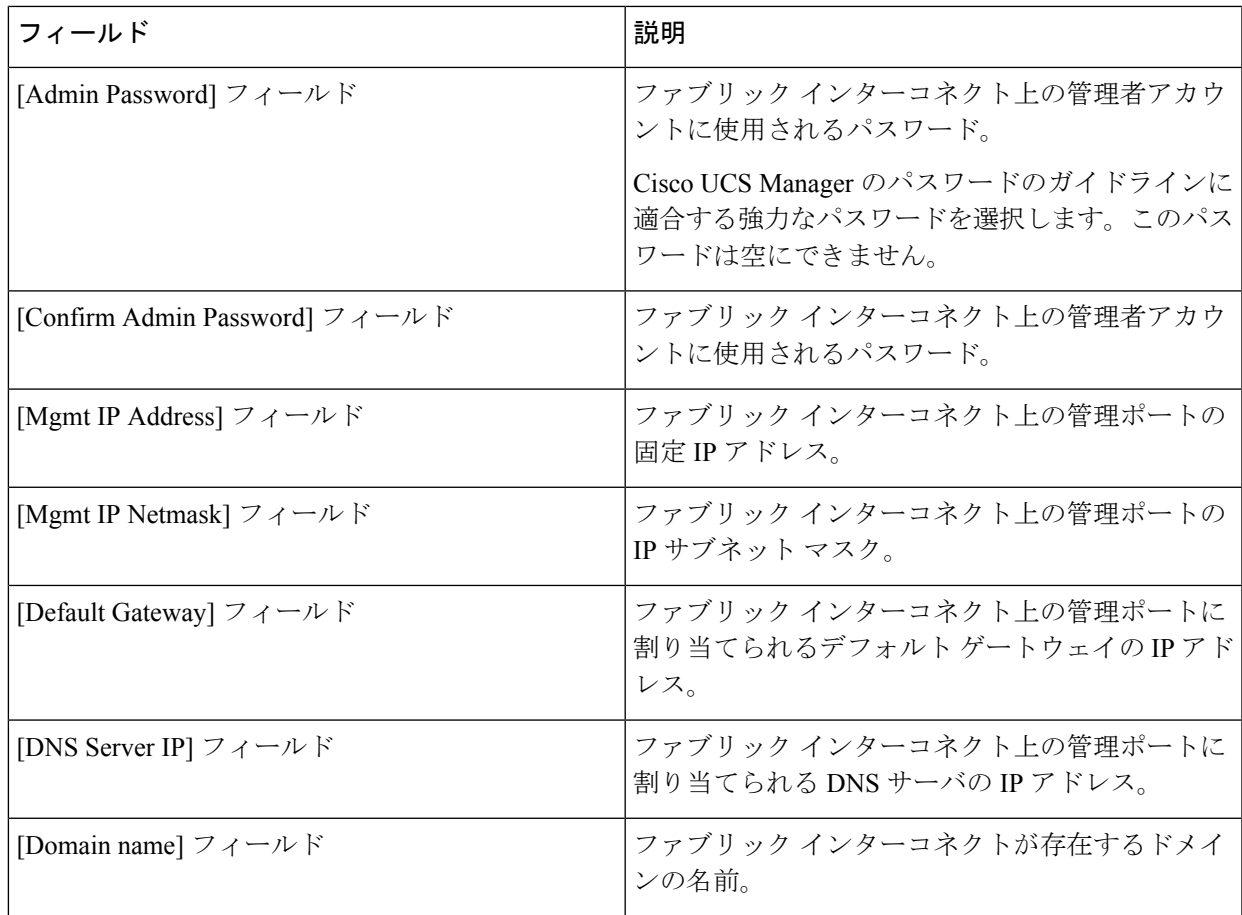

#### **ステップ10** [送信 (Submit) ] をクリックします。 セットアップ操作の結果がページに表示されます。

## **Cisco UCS Manager GUI** を使用したセカンダリ ファブリック インター コネクトの設定

セカンダリ ファブリック インターコネクトのコンソール ポートが、コンピュータまたはコン ソール サーバに物理的に接続されていることを確認します。以前設定したプライマリ ファブ リックインターコネクトでの管理者アカウントのパスワードを知っていることを確認します。

- ステップ1 コンソールポートに接続します。詳細については、Cisco 6200 Series Fabric Interconnect Hardware Installation [guide](https://www.cisco.com/c/en/us/td/docs/unified_computing/ucs/hw/6300-install-guide/6300_Series_HIG/6300_Series_HIG_chapter_011.html#task_svl_fmx_vcb)を参照してください。
- ステップ **2** ファブリックインターコネクトの電源を入れます。ファブリックインターコネクトが起動する際、電源 オン セルフテストのメッセージが表示されます。
- ステップ **3** インストール方式プロンプトに *gui* と入力します。
- ステップ **4** システムが DHCP サーバにアクセスできない場合は、次の情報を入力するよう求められます。
- ファブリック インターコネクトの管理ポートの IPv4 アドレス。
- ファブリック インターコネクトの管理ポートの IPv4 サブネット マスク。
- ファブリック インターコネクトに割り当てられたデフォルト ゲートウェイの IPv4 アドレス。
- 設定時に両方のファブリックインターコネクトに同じ管理インターフェイスのアドレスタイ プを割り当てる必要があります。 (注)
- ステップ **5** プロンプトから、Web ブラウザに Web リンクをコピーし、Cisco UCS Manager GUI 起動ページに移動し ます。
- ステップ **6** プロンプトから、WebブラウザにWebリンクをコピーし、Cisco UCSManager起動ページに移動します。
- ステップ **7 [Express Setup (Express** セットアップ**)]** を選択します。
- ステップ **8 [Initial Setup (**初期セットアップ**)]** を選択し、**[Submit (**送信**)]** をクリックします。

ファブリック インターコネクトは、第 1 ファブリック インターコネクトの設定情報を検出します。

ステップ **9 [Cluster and Fabric Setup (**クラスタおよびファブリック セットアップ**)]** 領域で、次のフィールドに値を 入力します。

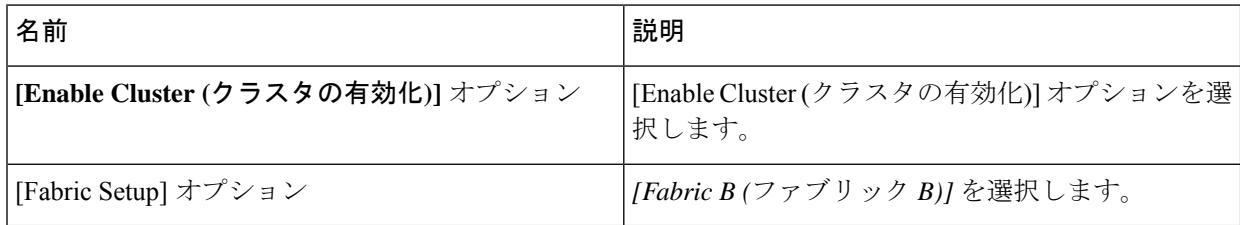

- ステップ **10 [System Setup (**システム セットアップ**)]** 領域の **[Admin Password of Master (**マスターの管理者パスワー ド**)]** フィールドに管理者アカウントのパスワードを入力します。**[Manager Initial Setup (Manager** の初期 セットアップ**)]** 領域が表示されます。
- ステップ **11 [Manager Initial Setup (Manager** の初期セットアップ**)]** 領域で表示されるフィールドは、第 1 ファブリッ クインターコネクトをIPv4のどちらの管理アドレスで設定したかによって異なります。次のように、設 定に適したフィールドに入力します。

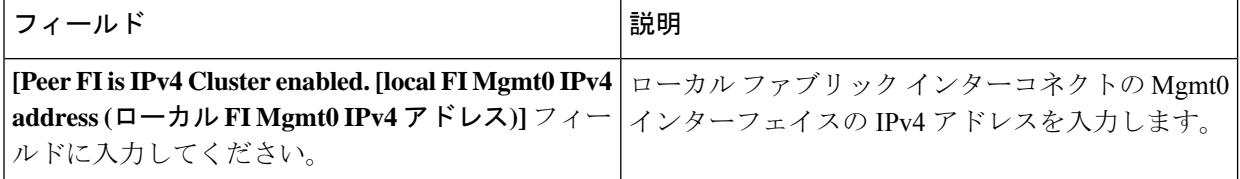

ステップ **12** [送信(Submit)] をクリックします。 セットアップ操作の結果がページに表示されます。

### **CLI** を使用したプライマリ ファブリック インターコネクトの設定

- ステップ **1** コンソール ポートに接続します。
- ステップ **2** ファブリック インターコネクトの電源を入れます。 ファブリック インターコネクトが起動すると、電源投入時セルフテスト メッセージが表示されます。
- ステップ **3** 設定されていないシステムがブートすると、使用する設定方法の入力を要求するプロンプトが表示され ます。**console** と入力して、コンソール CLI を使用した初期設定を続行します。
- ステップ **4 setup** と入力して、初期システム設定を続行します。
- ステップ **5 y** と入力して、初期設定を続行することを確認します。
- ステップ **6** 管理アカウントのパスワードを入力します。
- ステップ7 確認のために、管理アカウントのパスワードを再入力します。
- ステップ **8 yes** と入力して、クラスタ構成の初期設定を続行します。
- ステップ **9** ファブリック インターコネクトのファブリックを入力します( **A** または **B** )。
- ステップ **10** システム名を入力します。
- ステップ **11** ファブリック インターコネクトの管理ポートの IPv4 アドレスを入力します。 IPv4 サブネット マスクを入力するように求められます。
- ステップ **12** IPv4 サブネット マスクを入力し、 **[Enter]** を押します。 ファブリックインターコネクトの管理ポート用に入力したアドレスタイプによって、デフォルトゲート ウェイの IPv4 アドレスを求められます。
- ステップ **13** デフォルト ゲートウェイの IPv4 アドレスを入力します。
- ステップ **14** DNS サーバの IP アドレスを指定する場合は **yes** を入力し、指定しない場合は **no** を入力します。

ステップ **15** (任意) DNS サーバの IPv4 アドレスを入力します。 アドレスタイプはファブリックインターコネクトの管理ポートのアドレスタイプと同じである必要があ ります。

- ステップ **16** デフォルトのドメイン名を指定する場合は **yes** を入力し、指定しない場合は **no** を入力します。
- ステップ **17** (任意) デフォルト ドメイン名を入力します。
- ステップ **18** 設定の概要を確認し、 **yes** と入力して設定を保存および適用するか、 **no** と入力して設定ウィザードを 初めからやり直して設定を一部変更します。

設定ウィザードのやり直しを選択した場合は、以前に入力した値が角カッコで囲まれて表示されます。 以前に入力した値をそのまま使用する場合は、Enter を押します。

#### 例

次に、コンソールおよび IPv4 管理アドレスを使用してクラスタ構成の最初のファブ リック インターコネクトをセットアップする例を示します。

```
CLI を使用した従属ファブリック インターコネクトの設定
```
Enter the installation method (console/gui)? **console** Enter the setup mode (restore from backup or initial setup) [restore/setup]? **setup** You have chosen to setup a new switch. Continue? (y/n): **y** Enter the password for "admin": **adminpassword%958** Confirm the password for "admin": **adminpassword%958** Do you want to create a new cluster on this switch (select 'no' for standalone setup or if you want this switch to be added to an existing cluster)? (yes/no) [n]: **yes** Enter the switch fabric (A/B): **A** Enter the system name: **foo** Mgmt0 IPv4 address: **192.168.10.10** Mgmt0 IPv4 netmask: **255.255.255.0** IPv4 address of the default gateway: **192.168.10.1** Virtual IPv4 address: **192.168.10.12** Configure the DNS Server IPv4 address? (yes/no) [n]: **yes** DNS IPv4 address: **20.10.20.10** Configure the default domain name? (yes/no) [n]: **yes** Default domain name: **domainname.com** Join centralized management environment (UCS Central)? (yes/no) [n]: **no** Following configurations will be applied: Switch Fabric=A System Name=foo Management IP Address=192.168.10.10 Management IP Netmask=255.255.255.0 Default Gateway=192.168.10.1 Cluster Enabled=yes Virtual Ip Address=192.168.10.12 DNS Server=20.10.20.10 Domain Name=domainname.com Apply and save the configuration (select 'no' if you want to re-enter)? (yes/no): **yes**

### **CLI** を使用した従属ファブリック インターコネクトの設定

この手順は、管理ポートに対し IPv4 アドレスを使用して第2 のファブリック インターコネク トをセットアップする方法について説明します。

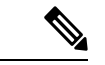

新しいファブリックインターコネクトを既存の高可用性クラスタに追加する場合、たとえば、 新規インストール時またはファブリックインターコネクトの交換時に、認証方式がリモートに 設定されている限り、新しいデバイスはクラスタにログインできません。新しいファブリック インターコネクトをクラスタに正常に追加するには、認証方式を一時的にローカルに設定し、 プライマリ ファブリック インターコネクトのローカル管理者資格情報を使用する必要があり ます。 (注)

ステップ **1** コンソール ポートに接続します。

- ステップ **2** ファブリック インターコネクトの電源を入れます。 ファブリック インターコネクトが起動すると、電源投入時セルフテスト メッセージが表示されます。
- ステップ **3** 設定されていないシステムがブートすると、使用する設定方法の入力を要求するプロンプトが表示されま す。**console** と入力して、コンソール CLI を使用した初期設定を続行します。
- ファブリック インターコネクトによって、クラスタ内のピア ファブリック インターコネクト が検出されます。検出されなかった場合は、L1 ポートと L2 ポート間の物理接続を調べ、ピア ファブリックインターコネクトがクラスタ設定でイネーブルになっていることを確認します。 (注)
- ステップ **4 y** と入力して、従属ファブリック インターコネクトをクラスタに追加します。
- ステップ **5** ピア ファブリック インターコネクトの管理パスワードを入力します。
- ステップ **6** 従属ファブリック インターコネクト上の管理ポートの IP アドレスを入力します。
- ステップ **7** 設定の概要を確認し、 **yes** と入力して設定を保存および適用するか、 **no** と入力して設定ウィザードを初 めからやり直して設定を一部変更します。

設定ウィザードのやり直しを選択した場合は、以前に入力した値が角カッコで囲まれて表示されます。以 前に入力した値をそのまま使用する場合は、Enter を押します。

#### 例

次に、ピアのコンソールおよび IPv4 アドレスを使用してクラスタ設定の第2 のファブ リック インターコネクトをセットアップする例を示します。

Enter the installation method (console/gui)? **console** Installer has detected the presence of a peer Fabric interconnect. This Fabric interconnect

will be added to the cluster. Continue (y/n) ? **y** Enter the admin password of the peer Fabric Interconnect: **adminpassword%958** Peer Fabric interconnect Mgmt0 IPv4 Address: **192.168.10.11** Apply and save the configuration (select 'no' if you want to re-enter)? (yes/no): **yes**

### コンソールのセットアップの確認

SSH 経由でファブリック インターコネクトにログインすることにより、両方のファブリック インターコネクトの設定が完全であることを確認できます。

Cisco UCS Manager CLI から次のコマンドを使用して、クラスタのステータスを確認します。

I

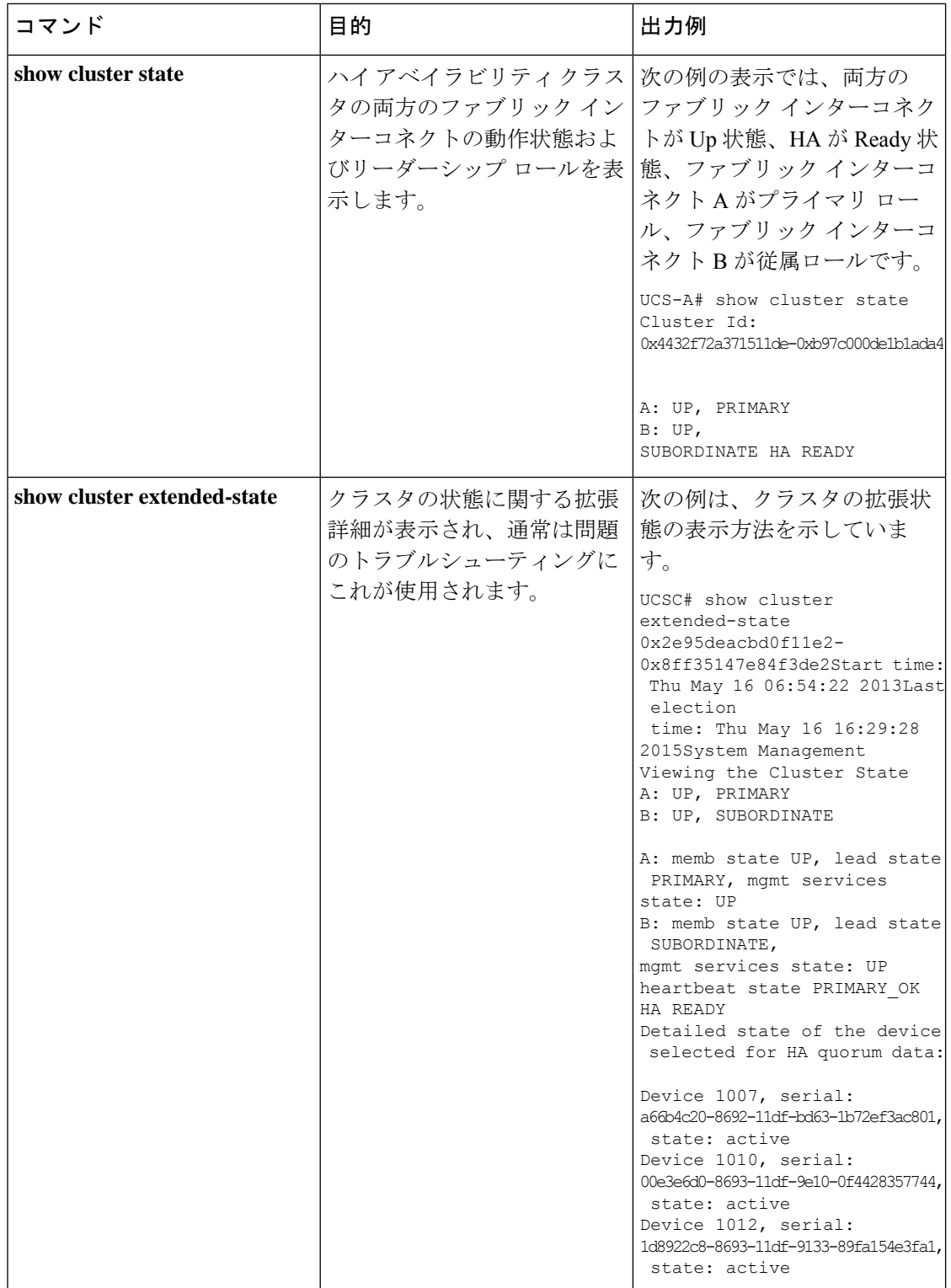

# **HX**シリーズサーバと**CiscoUCS**ファブリックインターコ ネクトの接続

## 概要

Cisco HX220c および HX240c サーバは、ファブリック インターコネクトに直接接続します。 直接接続を使用すれば、Cisco UCS Manager は、1 本のケーブルで HX シリーズ サーバの管理 トラフィックとデータ トラフィックの両方を管理できます。

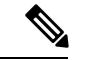

サーバをファブリックインターコネクトに接続した後、そのサーバが検出された時点で、UCS Manager 設定フォームを使用して、Cisco UCS Manager で使用可能な C シリーズ ソフトウェア バンドルを更新します。 (注)

直接接続モードを使用する場合は、すべてのCiscoUCS管理対象アダプタをファブリックイン ターコネクト上のサーバ ポートに接続する必要があります。要件の章に列挙されている推奨 ファームウェアがHXサーバにインストールされていることを確認してください。そうでない 場合は、Cisco UCS Manager を使用してファームウェアを更新します。

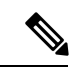

UCS の設定に関する次の制限事項に注意してください。 (注)

- Cisco HX に固有の UCS の設定に関する制限事項:HX M4 サーバーは 1227 VIC および 6332-16UP ファブリック インターコネクトと互換性がありません。
- Cisco UCS の設定に関する一般的な制限事項:Cisco [UCS6200](https://www.cisco.com/c/en/us/td/docs/unified_computing/ucs/ucs-manager/Reference-Docs/Configuration-Limits/3-2/b_UCS_Configuration_Limits_3_2.html)、6332 および 6324 シリーズ Cisco UCS Manager [コンフィギュレーション上限値ガイド](https://www.cisco.com/c/en/us/td/docs/unified_computing/ucs/ucs-manager/Reference-Docs/Configuration-Limits/3-2/b_UCS_Configuration_Limits_3_2.html)を参照してください。

### コンバージド ノードとファブリック インターコネクトの接続

このトピックでは、HX クラスタの作成や既存の HX クラスタへの追加を行うためにコンバー ジド ノードを物理的に追加する方法について説明します。

始める前に

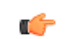

- Cisco UCS Manager と統合する前に、CIMC サーバを工場出荷時のデフォルトに設定しま す。 重要
	- 統合ノードでは、専用のCIMCポートをネットワークに接続しないでください。これを行 うと、サーバが Cisco UCS Manager で検出されなくなります。サーバが検出されない場合 は、各サーバの CIMC を出荷時の設定にリセットします。
	- 近い将来に FC ストレージを接続する必要がない場合は、ポート 1 ~ 16 のみを使用しま す。
	- Cisco UCS FI 63xx および64xx では、ポート 1 ~ 6 を FC ポートとして設定することだけが サポートされています。今後 FC ストレージを接続する必要がある場合は、ポート 1 ~ 6 を FC に変換します。

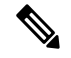

(注) 変換により、HX の展開が中断される場合があります。

- CIMC サーバーを接続する前に、Cisco VIC 1227 が HXc240 の PCIe スロット 2 または HXc220 のライザ 1 スロット 1 に装着されており、Cisco UCS Manager と統合できることを 確認します。カードが正しいスロットに装着されていないと、サーバの直接接続管理を有 効にできません。
- サーバからファブリックインターコネクトへの物理的なケーブル接続を完了し、ポートを サーバ ポートとして設定します。
- ステップ **1** ラックに HX サーバを設置します。詳細については、ラック設置型 Cisco HyperFlex ノード (1 ページ) を参照してください。
- ステップ **2** ファブリック インターコネクト上のサーバ ポートを設定します。
	- a) サーバ上の 1 つのポートから 10-GbSFP+ ケーブルをファブリック インターコネクト A に接続します。 ファブリックインターコネクトA上の任意のポートを使用できますが、サーバトラフィックに対応可 能なポートでなければなりません。

1 枚のカード用に、VIC からファブリック インターコネクトに 1 本のケーブルを接続します。両方の ポートを同じファブリック インターコネクトに接続しないでください。

- b) そのポートをサーバ ポートとして FI-A で設定します。詳細な手順については、『Cisco UCS [Manager](https://www.cisco.com/c/en/us/td/docs/unified_computing/ucs/ucs-manager/GUI-User-Guides/Network-Mgmt/3-2/b_UCSM_Network_Mgmt_Guide_3_2/b_UCSM_Network_Mgmt_Guide_3_2_chapter_011.html#task_3161F8BE44DA49F6BA9068A5D7594A6C) Network [Management](https://www.cisco.com/c/en/us/td/docs/unified_computing/ucs/ucs-manager/GUI-User-Guides/Network-Mgmt/3-2/b_UCSM_Network_Mgmt_Guide_3_2/b_UCSM_Network_Mgmt_Guide_3_2_chapter_011.html#task_3161F8BE44DA49F6BA9068A5D7594A6C) Guide』の「*Configuring Port Modes for a 6248 Fabric Interconnect*」を参照してくだ さい。
- c) サーバ上のもう一方のポートから 10-Gb SFP+ ケーブルを FI B に接続します。FI B 上の任意のポート を使用できますが、サーバ トラフィックに対応可能なポートでなければなりません。
- アップリンクでSFP+タイプを混在させないでください。混在させると、「検出が失敗しま した」というエラーが発生します。 (注)
- d) そのポートをサーバ ポートとして FI-B で設定します。詳細な手順については、『Cisco UCS [Manager](https://www.cisco.com/c/en/us/td/docs/unified_computing/ucs/ucs-manager/GUI-User-Guides/Network-Mgmt/3-2/b_UCSM_Network_Mgmt_Guide_3_2/b_UCSM_Network_Mgmt_Guide_3_2_chapter_011.html#task_3161F8BE44DA49F6BA9068A5D7594A6C) Network [Management](https://www.cisco.com/c/en/us/td/docs/unified_computing/ucs/ucs-manager/GUI-User-Guides/Network-Mgmt/3-2/b_UCSM_Network_Mgmt_Guide_3_2/b_UCSM_Network_Mgmt_Guide_3_2_chapter_011.html#task_3161F8BE44DA49F6BA9068A5D7594A6C) Guide』の「*Configuring Port Modes for a 6248 Fabric Interconnect*」を参照してくだ さい。
- ステップ **3** 電源コードをノードの各電源装置に接続し、接地された AC 電源コンセントにも接続します。初期ブート 時に、スタンバイ電源でノードが起動するまで約 2 分間待ちます。
	- **1.** 電力が供給されるようになると、ファブリック インターコネクトによってサーバが検出さ れます。UCS Manager でノードの検出を監視できます。 (注)
		- **2.** 前面パネルのノードの[電源ステータスLED(PowerStatus LED)]を調べて、ノードの電源 ステータスを確認します。LED がオレンジ色の場合は、ノードがスタンバイ電源モードで す。

ステップ **4** ステップ 1 ~ 4 を繰り返し、残りの HX シリーズ サーバを HyperFlex クラスタに接続します。

### 直接接続モードのクラスタ セットアップの物理的な接続の図

次の図は、C-Series Rack-Mount Serverと Cisco UCS Domain、Cisco UCS Manager リリース 3.1 以 降との直接接続モードの物理接続の例を示しています。次の図は、UCS Manager と C-Series ラックマウントサーバを統合する場合の配線構成を示しています。金色で示されたパスでは、 管理トラフィックとデータトラフィックの両方が伝送されます。

図 **<sup>1</sup> :** 直接接続ケーブル配線の設定

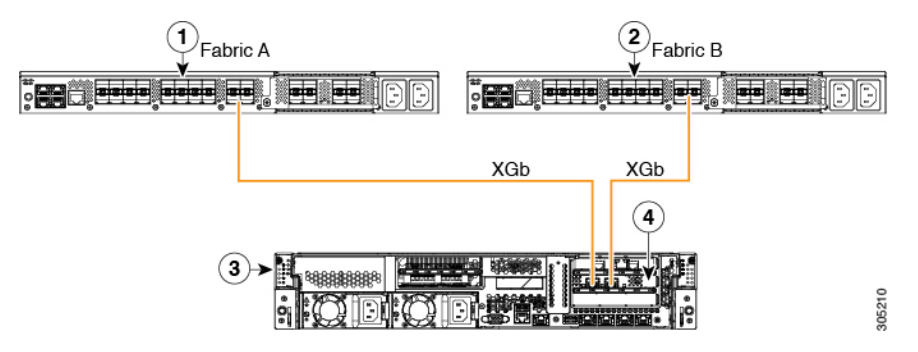

#### 図 **2 : Cisco VIC 1455** との直接接続の配線構成

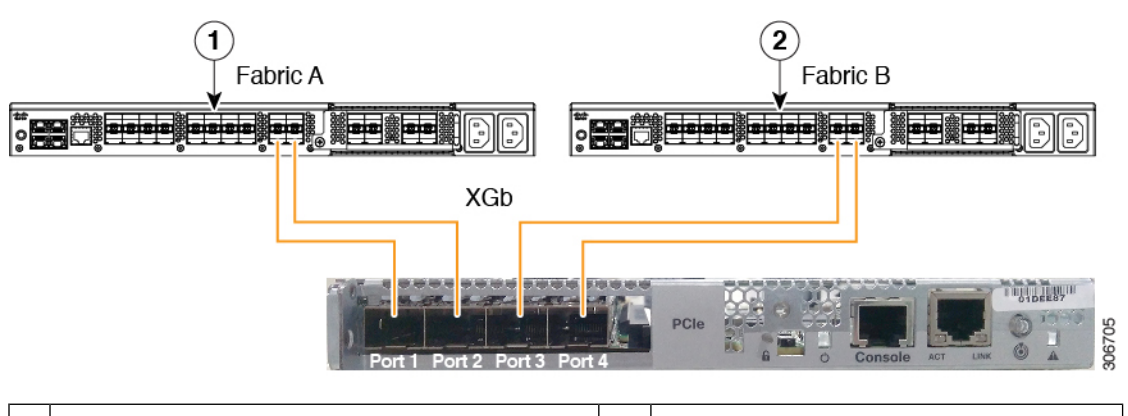

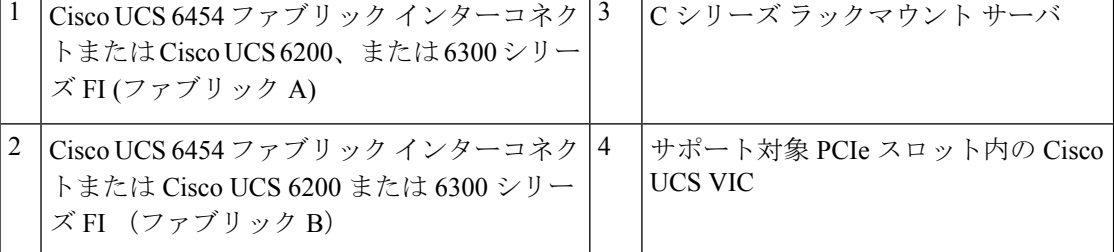

XGb は 40 ギガビット イーサネット接続または 10 ギガビット イーサネット接続を表します。 10 ギガビット イーサネットの場合、次のケーブルが使用されます。

- 4 X 10 ブレークアウト Small Form-Factor Pluggable (SFP) ケーブル
- 4 X 10 アクティブ光ケーブル (OAC)
- Qualified Security Assessor(QSA)モジュールを使用する 10G Small Form-Factor Pluggable (SFP) ケーブル

## コンピューティング専用ノードとファブリックインターコネクトの接 続

このトピックでは、既存の HyperFlex クラスタにコンピューティング専用ノードを物理的に追 加する方法について説明します。

- - HyperFlex ストレージ クラスタを作成して設定した後、HyperFlex クラスタにコンピュータ専 用ノードを接続します。 (注)
		- **1.** HyperFlex ストレージ クラスタがすでに作成されていることを確認します。
		- **2.** コンピューティング ノードとなる HX サーバを接続します。コンピューティング専用ノー ドのインストールの詳細については、「ラック設置型 Cisco HyperFlex ノード (1 ペー ジ)」を参照してください。

**3.** Cisco HX Data Platform を使用してクラスタ拡張ワークフローを実行します。コンピュー ティング専用ノードを追加するには、クラスタ拡張ワークフローを使用します。詳細な手 順については、[「既存のクラスタにコンピューティング専用ノードを追加する](b-hx-install-guide-for-vmware-esxi-4-5_chapter10.pdf#nameddest=unique_46)」を参照し てください。

I

 $\overline{\phantom{a}}$ 

翻訳について

このドキュメントは、米国シスコ発行ドキュメントの参考和訳です。リンク情報につきましては 、日本語版掲載時点で、英語版にアップデートがあり、リンク先のページが移動/変更されている 場合がありますことをご了承ください。あくまでも参考和訳となりますので、正式な内容につい ては米国サイトのドキュメントを参照ください。